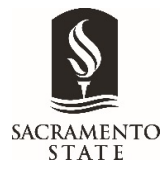

## **Sending the WPAF Verification Form**

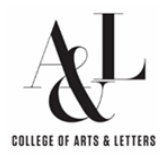

- **1.** Log into your MySacState and select Adobe Sign
- **2.** Select "Start from Library"

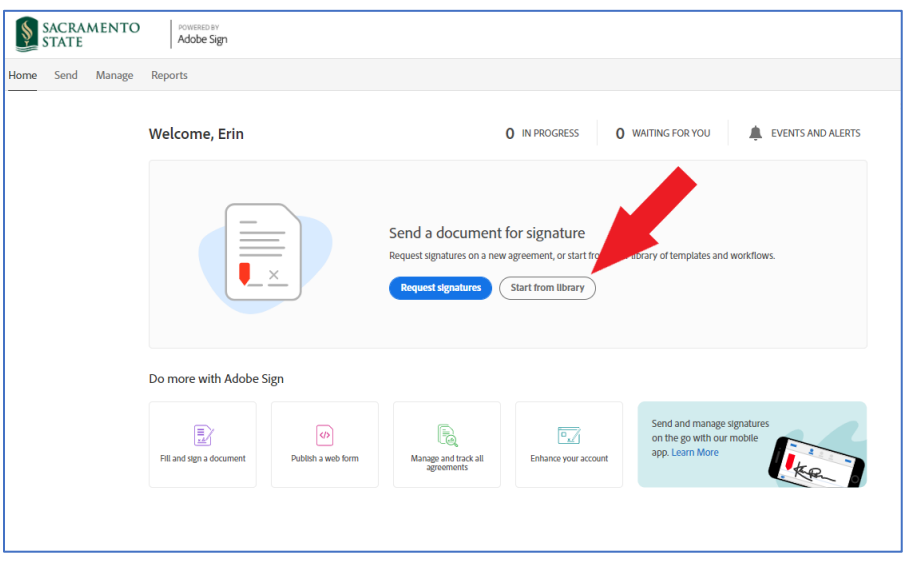

- **3.** Select "Workflows" on the left of the "Start from library" screen
- **4.** Search for "A&L" and select "A&L Verification of WPAF Contents. Push "Start" button

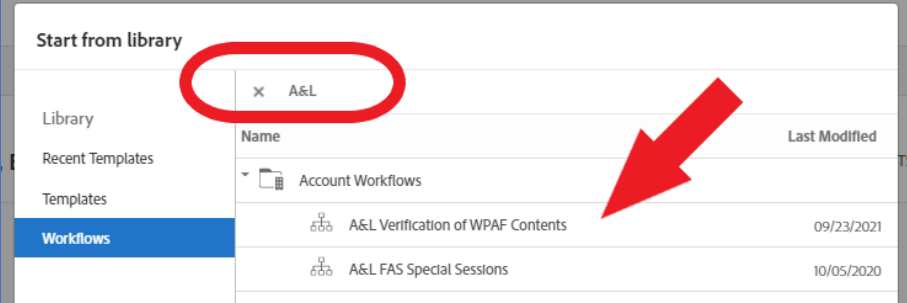

- **5.** Enter faculty member's email address.
- **6.** Enter the Dept Chairs email address *Note: The rest of the fill-ins on this page are preset.*

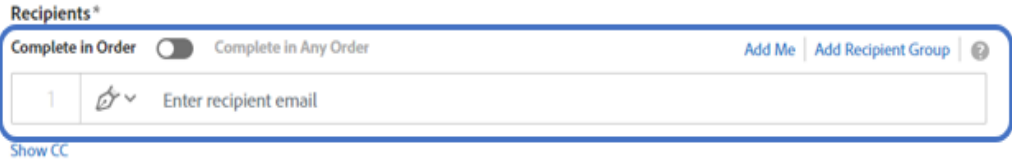

Preview & Add Signature Fields

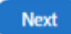

- **7.** Enter a cc/ to Sharon Hopkins-Bright at [hopkins-bright@csus.edu.](mailto:hopkins-bright@csus.edu)
- **8.** Select Next. The document preview will open.

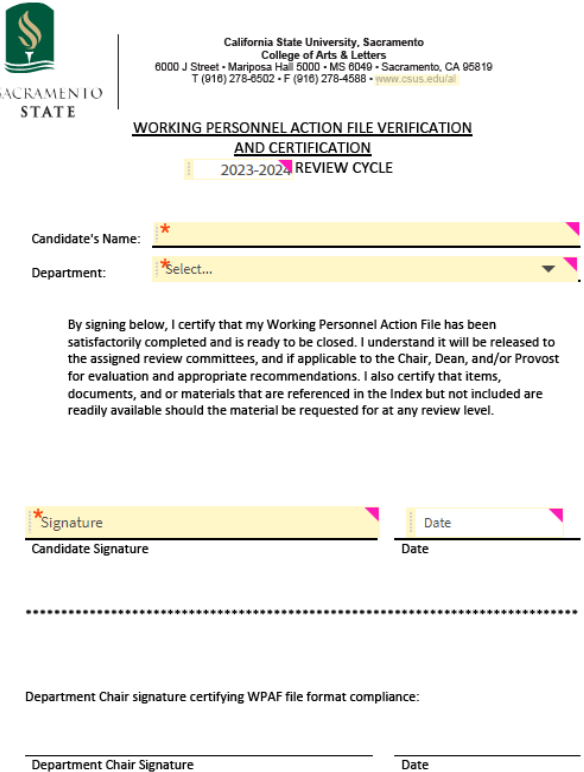

- **9.** Double Click on the Candidate Name filled make sure it is Assigned to the Candidate and that the required box is marked. Or you can fill it in with the Candidates name under "Default Value and mark Read only.
- **10.** Double Click on the Department filled to make sure it is Assigned to the Candidate and that the required box is marked. Or you can fill it in with the Dept name under "Default Value" by selecting it from the drop down and unmark required.

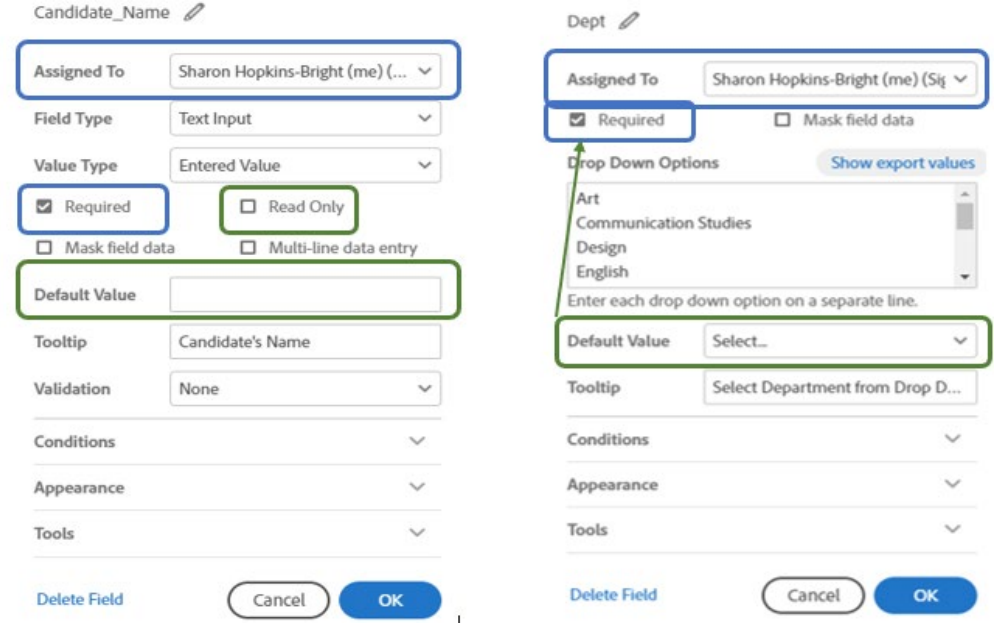

- **11.** Double Click on the Candidate Signature field, and then the date field to make sure it is Assigned to the Candidate and that the required box is marked.
- **12.** Double Click on the Department Chair Signature field, and then the date field to make sure it is Assigned to the Department Chair and that the required box is marked.
	- a. If the field is not there select the "Back" button and make sure the Department Chair is listed as the second recipient.
	- b. If the Department Chair is listed and the field is not there – to the right is a panel to add fields to the document.
	- c. Select the recipient first the Dept. Chair.
	- d. Under Signature Fields select Signature and drag it to the signature line and drop it. Double Click on the Department Chair Signature field, and then the date field to make sure it is Assigned to the Department Chair and that the required box is marked.
	- e. If the date field is missing Under signer info fields select "Date" and drag it to the date line and drop it. Double Click on the Department Chair date field to make sure it is Assigned to the Department Chair and that the required box is marked.
- **13.** Select Send.
- **14.** Once the Verifications is completed upload it to the Candidates WPAF folder.

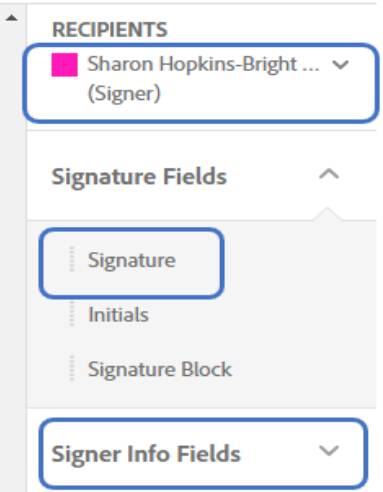